## **Schritt für Schritt Anleitung: Aktivierung des HAW-Accounts mit der Zwei-Faktor-Authentifizierung**

1. Gehen Sie auf die Website: [www.office.com](http://www.office.com/)

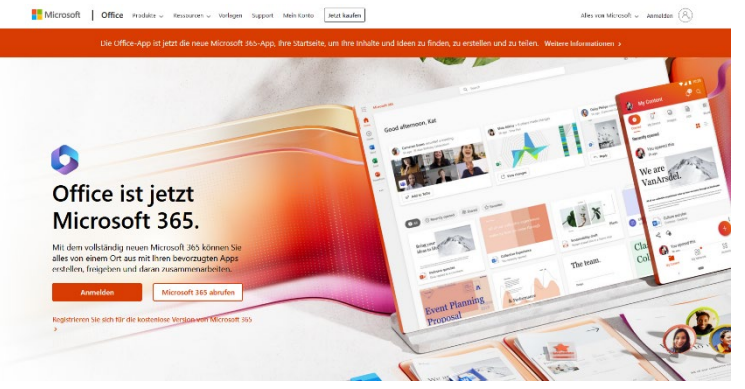

- 2. Gehen Sie auf das Feld "Anmelden" auf der Website.
- 3. Sie gelangen auf die Seite **Anmelden**. Geben Sie im Textfeld Ihre Benutzerkennung [\(w..123@haw-hamburg.de\)](mailto:w..123@haw-hamburg.de) ein und wählen Sie "Weiter" aus.

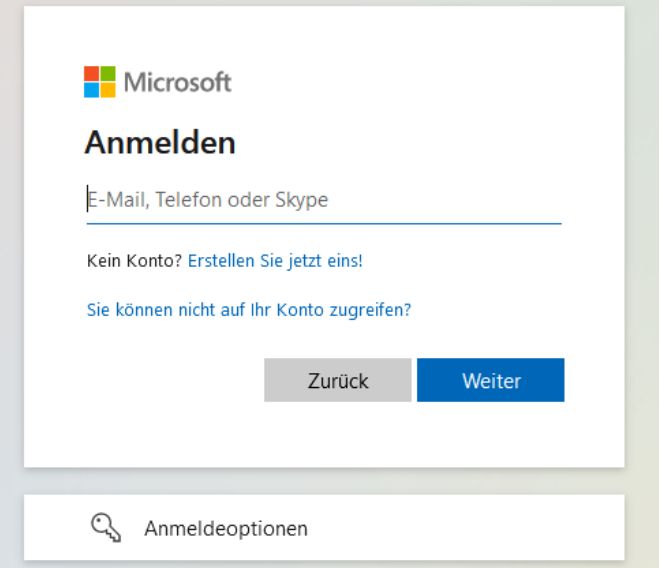

4. Sie gelangen auf die Seite **Kennwort eingeben**. Geben Sie im Textfeld Ihr Initialpasswort ein und wählen Sie "Anmelden" aus.

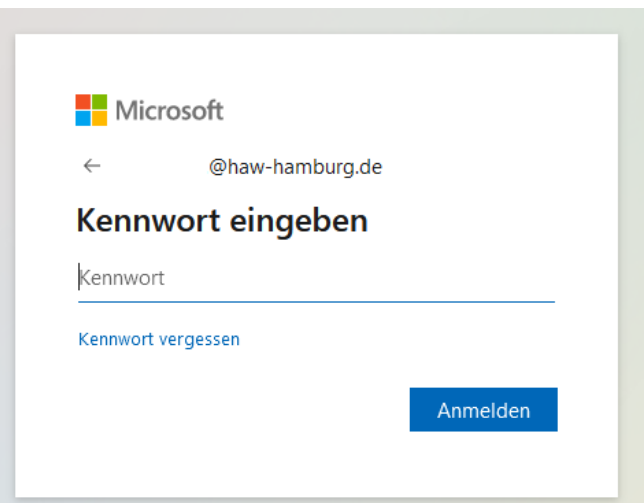

5. Sie gelangen auf die Seite **Weitere Informationen erforderlich.** Sie werden aufgefordert weitere Informationen zum Schutz Ihres Kontos einzugeben. Wählen Sie "Weiter" aus.

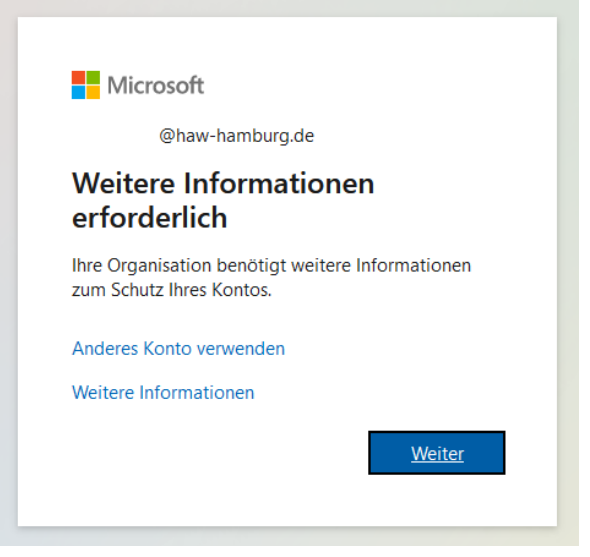

6. Sie gelangen auf die Seite **Schritt 1: Auf welchen Weg sollen wir Sie kontaktieren?** In einem Dropdown-Menü haben Sie die Möglichkeit das zukünftige Verfahren zur Zwei-Faktor-Authentifizierung auszuwählen.

Es gibt drei Möglichkeiten, einen zweiten Faktor für die Authentifizierung zur erhalten:

- o Authenticator App (beispielsweise Microsoft Authenticator)
- o SMS oder
- o Anruf auf ein Telefon

**Hinweis:** Wir empfehlen, eine Authenticator-App zu benutzen, da dies die sicherste Methode ist und die App auch für weitere Login-Verfahren mit dem HAW-Account wie das SSO-Verfahren benötigt wird.

6 a) Wenn Sie in Zukunft eine **Authenticator App** zur Zwei-Faktor-Authentifizierung nutzen wollen: Wählen Sie im Dropdown-Menü " Mobile App" aus. Es erscheint das Feld Wie möchten Sie die mobile App verwenden? Wählen Sie "Benachrichtigungen zur Überprüfung empfangen" aus.

Oder:

6 b) Wenn Sie in Zukunft ein Code **per SMS** zur Zwei-Faktor-Authentifizierung nutzen wollen: Wählen Sie im Dropdown-Menü "Authentifizierungstelefon" aus. Es erscheint das Feld Methode. Wählen Sie im Feld Methode die Option "Code per SMS an mich senden" aus. Oder:

6 c) Wenn Sie in Zukunft einen Telefonanruf auf Ihr Mobiltelefon zur Zwei-Faktor-Authentifizierung nutzen wollen: Wählen Sie im Dropdown-Menü "Authentifizierungstelefon" aus. Es erscheint das Feld Methode. Wählen Sie im Feld Methode die Option "Rückruf" aus.

Wenn Sie in Zukunft einen **Telefonanruf** auf Ihr Festnetztelefon zur Zwei-Faktor-Authentifizierung nutzen wollen: Wählen Sie im Dropdown-Menü "Telefon geschäftlich" aus.

Bitte beachten Sie bei der Auswahl, dass Sie jederzeit auf die App, Ihr Smartphone oder Telefon zugreifen können müssen, da Sie in unregelmäßigen Abständen zur Zwei-Faktor-Authentifizierung aufgefordert werden können.

7. Die weiteren Schritte sind abhängig davon, welche Methode zur Zwei-Faktor-Authentifizierung Sie ausgewählt haben.

Wenn Sie die Microsoft-Authenticator App ausgewählt haben, gehen Sie bitte wie folgt vor:

- Laden Sie eine Authenticator-App (Zum Beispiel Microsoft Authenticator) auf Ihr Mobiltelefon.
- Wählen Sie im Feld **Wie möchten Sie die mobile App verwenden?** entweder "Benachrichtigungen zur Überprüfung empfangen" oder "Prüfcode verwenden" aus.

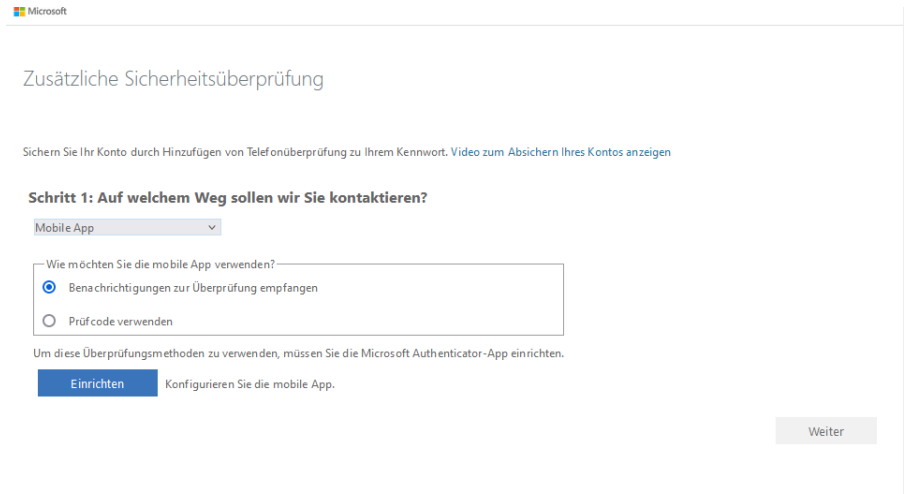

- Wählen Sie *Einrichten* aus, um einen QR-Code anzuzeigen, der auf dem Bildschirm erscheint.
- Wählen Sie in der Authentifikator-App [drei Punkte] und dann +Konto **hinzufügen** aus.
- Wählen Sie den Kontotyp und dann "QR-Code scannen" aus.
- Scannen Sie den QR-Code, der auf dem Bildschirm Ihres PCs angezeigt wird.

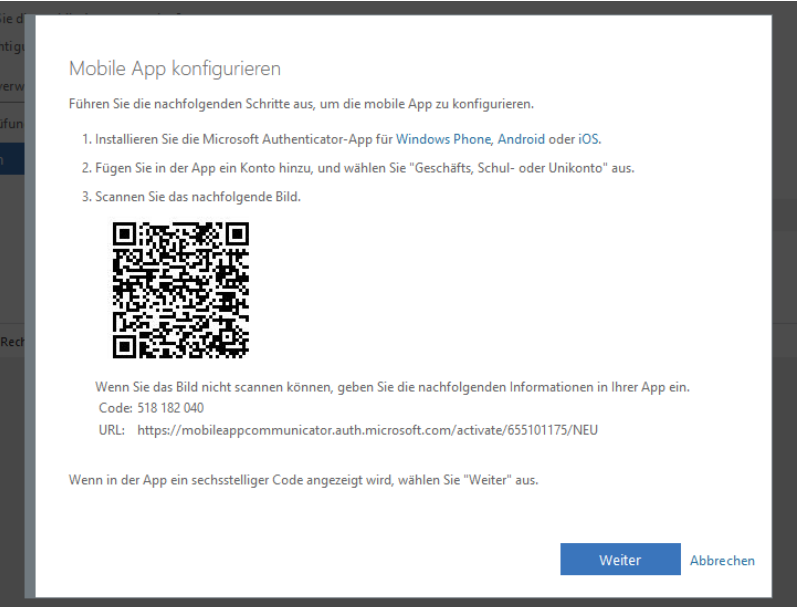

• Wählen Sie Weiter auf dem PC aus. Beantworten Sie die Benachrichtigung auf Ihrem Gerät bzw. geben Sie den in der App angezeigten Prüfcode ein.

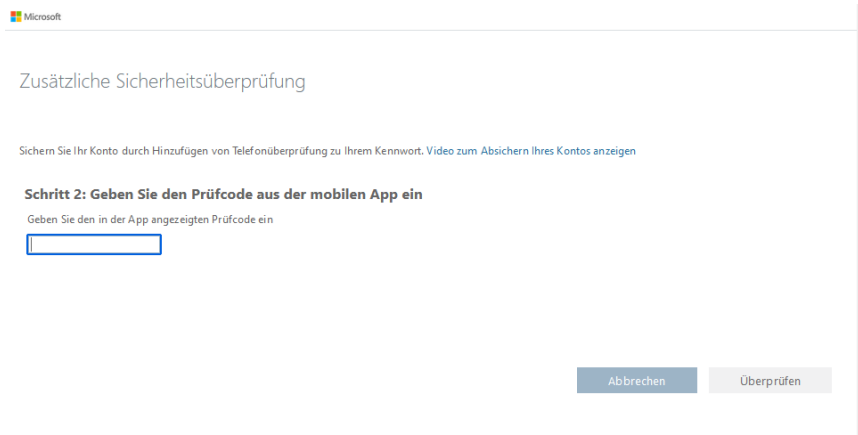

• Abschließend werden Sie um eine Alternative zur App aufgefordert. Damit schließen Sie die Einrichtung ab.

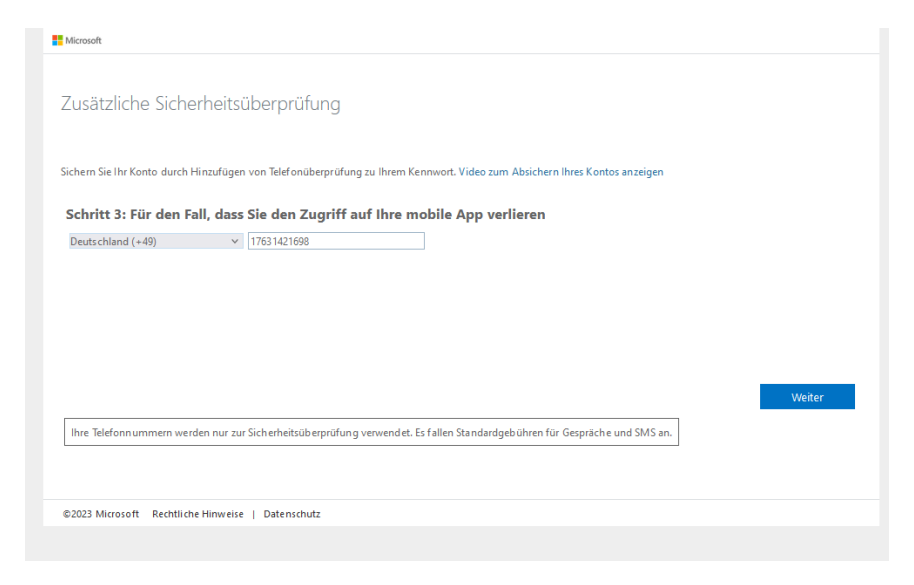

## Wenn Sie ein Code per SMS ausgewählt haben, gehen Sie bitte wie folgt vor:

• Wählen Sie **Ihr Land/Ihre Region** *z.B. Deutschland (+49*) aus der Dropdownliste aus, und geben Sie dann die Telefonnummer Ihres Mobilgeräts in das Textfeld ein.**H** Microsoft

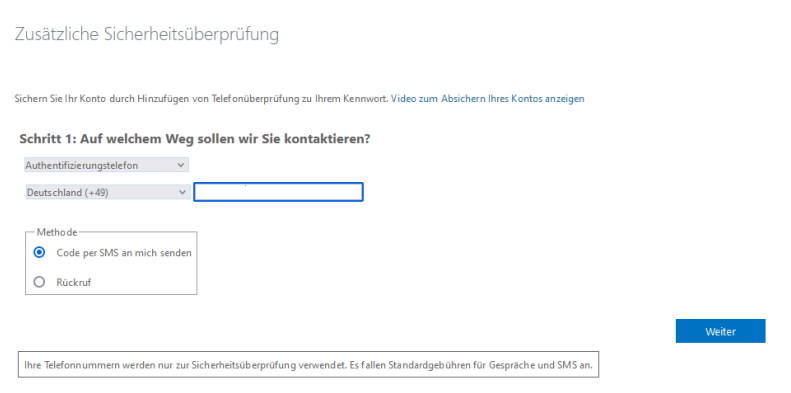

- Wählen Sie Weiter aus.
- Sie gelangen auf die Seite **Schritt 2: Wir haben eine Textnachricht an Ihren Telefonbereich gesendet**. Geben Sie den Überprüfungscode aus der von Microsoft gesendeten Textnachricht in das Textfeld ein.

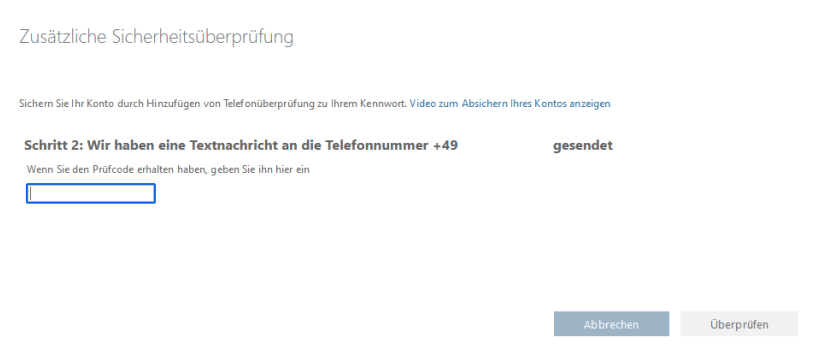

- Wählen Sie Überprüfen aus.
- Sie gelangen auf die Seite **Schritt 3: Weiter mit dem vorhandenen Anwendungsbereich.**  Kopieren das bereitgestellte App-Kennwort, und fügen Sie es an einer sicheren Stelle ein. **Hinweis:** Sie müssen App Kennwörter nur verwenden, wenn Sie weiterhin ältere Apps nutzen, die die zweistufige Überprüfung nicht unterstützen.
- Wählen Sie Fertig aus, um die um die Einrichtung abzuschließen.

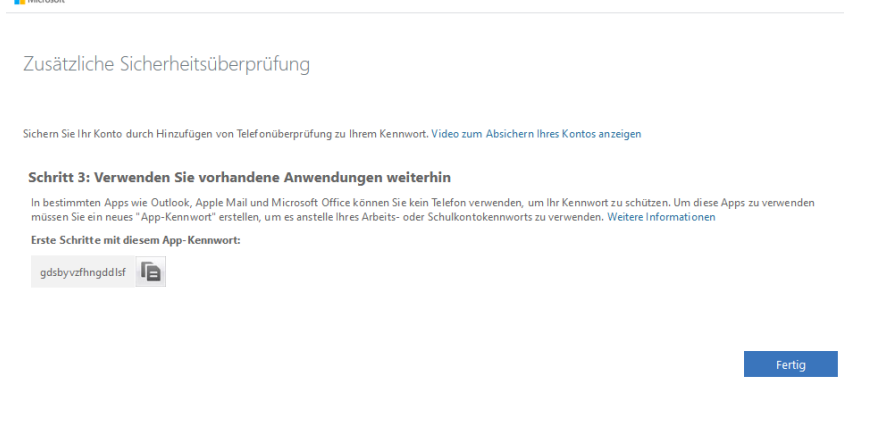

Wenn Sie ein Telefonanruf auf Ihr Mobiltelefon ausgewählt haben, gehen Sie bitte wie folgt vor:

- Wählen Sie **Ihr Land/Ihre Region** *z.B. Deutschland (+49*) aus der Dropdownliste aus, und geben Sie dann die Telefonnummer Ihres Mobiltelefons in das Textfeld ein.
- Wählen Sie *Weiter* aus.
- Sie erhalten einen Telefonanruf von Microsoft, in dem Sie aufgefordert werden, auf Ihrem Mobiltelefon das Hashtag (#) zu drücken, um Ihre Identität zu bestätigen.
- Sie gelangen auf die Seite **Schritt 3: Weiter mit dem vorhandenen Anwendungsbereich.**  Kopieren das bereitgestellte App-Kennwort, und fügen Sie es an einer sicheren Stelle ein. **Hinweis:** Sie müssen App Kennwörter nur verwenden, wenn Sie weiterhin ältere Apps nutzen, die die zweistufige Überprüfung nicht unterstützen.
- Wählen Sie Fertig aus, um die um die Einrichtung abzuschließen.

Wenn Sie ein Telefonanruf auf Ihr Festnetztelefon ausgewählt haben, gehen Sie bitte wie folgt vor:

• Wählen Sie **Ihr Land/Ihre Region** *z.B. Deutschland (+49*) aus der Dropdownliste aus, und geben Sie dann die Telefonnummer Ihres Festnetztelefons ein. Bitte beachten Sie, dass Sie nicht das "Durchwahl"-Feld ausfüllen. Tragen Sie Ihre vollständige Telefonnummer in das erste Textfeld ein.

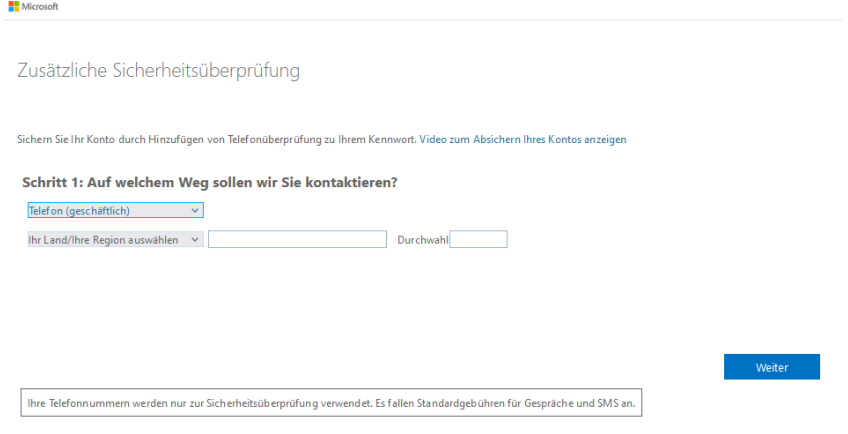

- Wählen Sie Weiter aus.
- Sie erhalten einen Telefonanruf von Microsoft, in dem Sie aufgefordert werden, die Taste Hashtag (#) zu drücken, um Ihre Identität zu bestätigen.

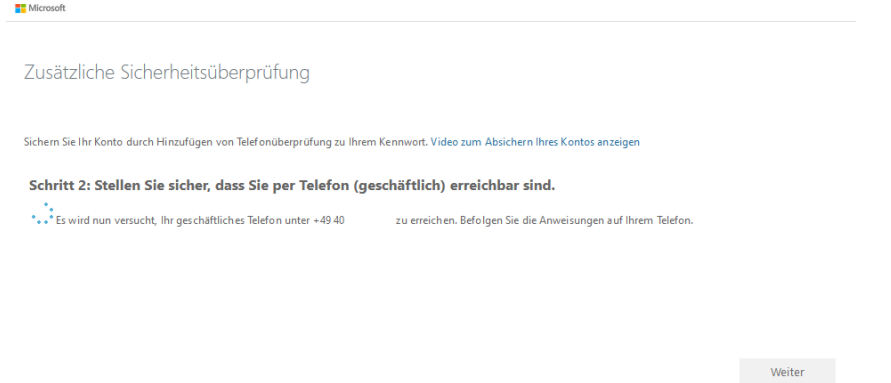

- Sie gelangen auf die Seite **Schritt 3: Weiter mit dem vorhandenen Anwendungsbereich.**  Kopieren das bereitgestellte App-Kennwort, und fügen Sie es an einer sicheren Stelle ein. **Hinweis:** Sie müssen App Kennwörter nur verwenden, wenn Sie weiterhin ältere Apps nutzen, die die zweistufige Überprüfung nicht unterstützen.
- Wählen Sie Fertig aus, um die um die Einrichtung abzuschließen.

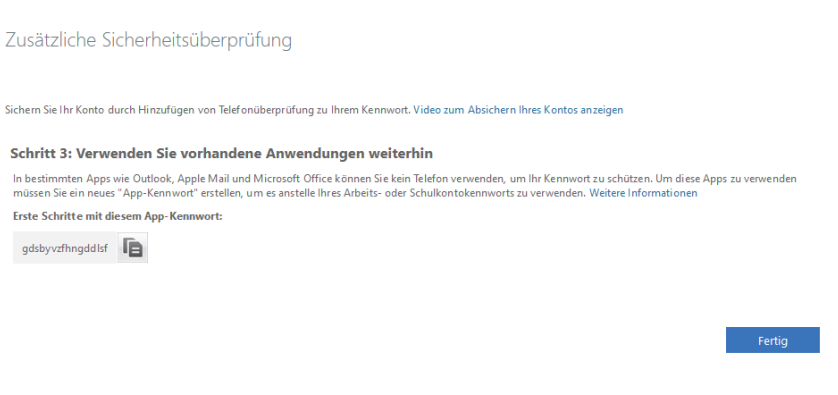

- Die Authentifizierung mit dem Festnetztelefon funktioniert auch, wenn Sie das Telefon, beispielsweise auf Ihr Mobiltelefon, umgeleitet haben.
- 8. Nach der Einrichtung Ihres Benutzerkontos werden Sie aufgefordert ein neues Passwort zu wählen. Damit ist die Einrichtung abgeschlossen.